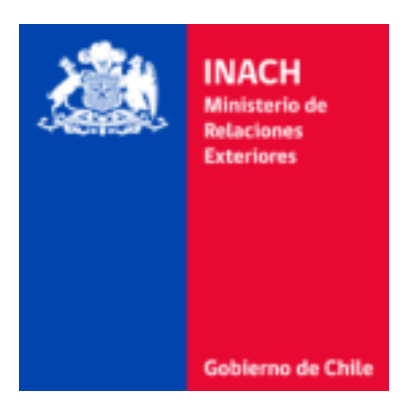

## **Instructivo de Postulación**

# **Concurso de Fondos de Apoyo a Tesis de Postgrado en Temas Antárticos**

## *Instituto Antártico Chileno*

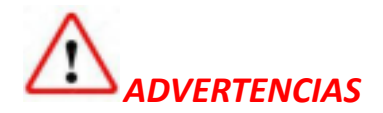

• Si usted es **postulante**, agregue su RUT, en "Resume", con el siguiente formato: 12123123-4.

• Cuando invita a su **Profesor/a Guía** a participar de la propuesta, el sistema envía un correo con un link de invitación. **¡No se debe seguir este link con una sesión abierta en la plataforma!**, procure cerrar todas las sesiones abiertas antes de hacer clic.

• La **hora oficial** de este concurso corresponde a la de la **región de Magallanes y la Antártica Chilena**, que tiene una hora más respecto a la hora de Chile continental.

• Cada cuadro de diálogo permite subir solo un archivo en formato pdf y de tamaño menor a 5MB.

• **Revise las Bases del Concurso y su proyecto** antes de enviar, una vez que la propuesta es enviada no será posible rectificar, incorporar, eliminar o remitir antecedentes para anexar a esta.

• En las últimas horas de postulación el sistema puede presentar mayores tiempos de respuesta para procesar las actualizaciones de sus proyectos, sugerimos enviar la propuesta con antelación.

• En el resto de este Instructivo encontrará ayuda para ingresar su propuesta al Sistema de Proyectos, si aún tiene preguntas, contáctenos a través de la opción **Questions** que aparece en la parte superior derecha de la plataforma.

# *Tabla de contenido*

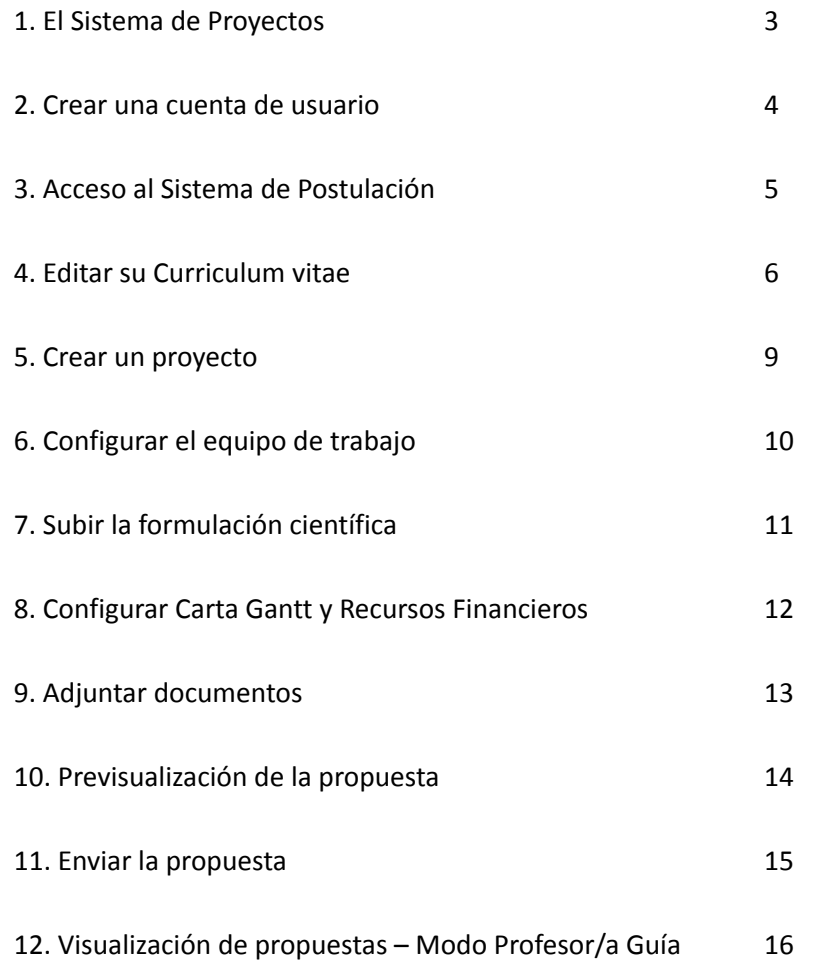

## *1. El Sistema de Proyectos*

El INACH dispone de una plataforma web que soporta todo el ciclo de vida de un proyecto antártico, desde la postulación, evaluación y la rendición financiera y académica de proyectos adjudicados. Este sistema está alojado en la dirección http://provectos.inach.cl.

Todas las personas que participen de los concursos deben tener una cuenta de usuario en el sistema, esto incluye también a las y los profesores guía.

Otra forma de ingresar al sistema es a través del banner ubicado en la página web del Instituto Antártico Chileno (www.inach.cl), sección Fondos Concursables -> Plataforma de Postulación y Administración.

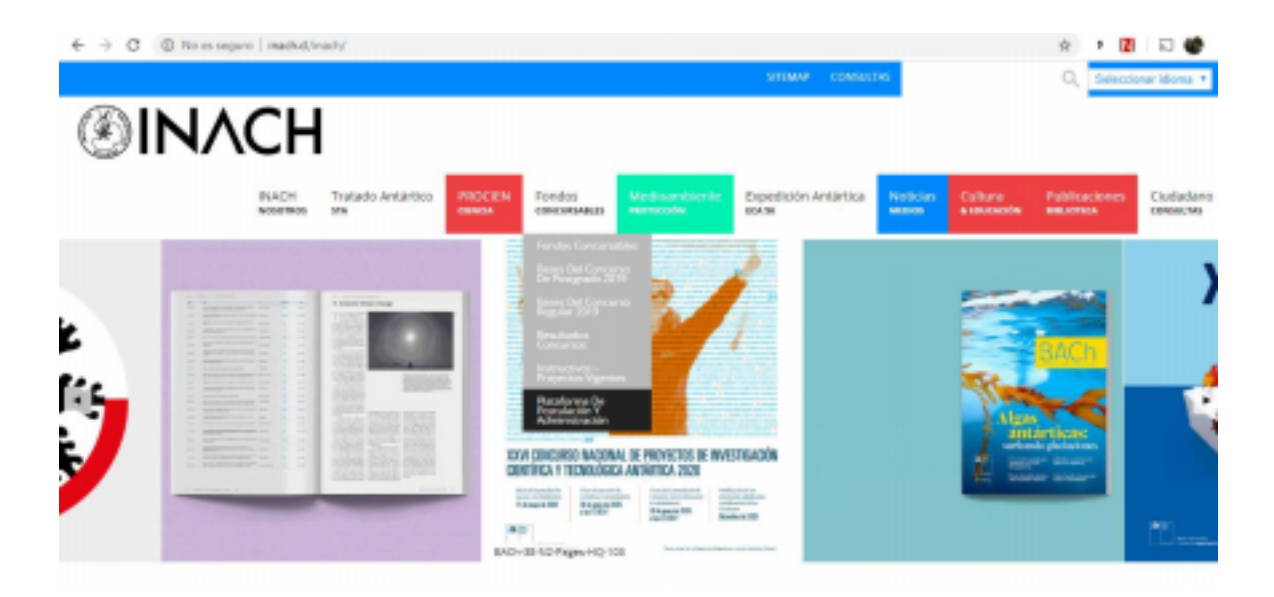

## *2. Crear una cuenta de usuario*

Si es primera vez que ingresa al sistema deberá crear una cuenta de usuario para poder continuar, el proceso es el siguiente:

- 1. Ingrese al link http://proyectos.inach.cl
- 2. Haga clic en el botón "Create an account"

3. Ingrese una casilla de correo electrónico a la que tenga acceso, pues a ella se enviará el enlace de verificación. Se recomienda usar una cuenta personal y no institucional.

4. Ingrese una contraseña con un largo mínimo de 8 caracteres

5. Repita en la casilla siguiente dicha contraseña, ambas deben coincidir exactamente.

6. Haga clic en el botón "Sign up".

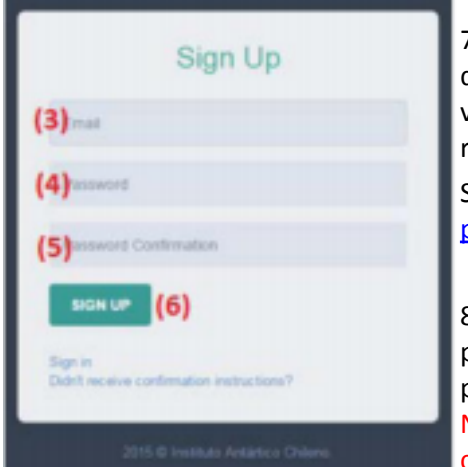

7. Un mensaje de correo electrónico le será enviado a la casilla de correo que ingresó. Acceda a su cuenta de correo para visualizarlo. Si no ve este correo en su **bandeja de entrada** revise la carpeta de **correo no deseado** o **spam**.

Sugerimos agregar como remitentes seguros las direcciones proyectos@inach.cl y notifier@inach.cl.

8. Haga clic en el "Enlace de activación" que se le ha enviado para habilitar su cuenta de usuario, se abrirá una nueva pestaña en su navegador, del acceso al Sistema de Postulación. Nunca debe hacer clic en el enlace de activación con una cuenta abierta en el Sistema de Proyectos.

#### Confirmation instructions

INACH's Scientific Projects System (proyector@insch.d) Agregar a contactor 8:30 / Para ip-inacle@outlaok.com #

#### Estimado(a) investigador(a):

Usted ha creado correctamente una cuenta en el Sistema de Postulación del INACH

Para activar su cuenta ingrese al siguiente enlace Enlace de Activacido.

Para acceder a ella posteriormente recuente que debe ingresar su dirección de correo electrónico ip-inach@outlook.com como uso ttraseña que ha proporcionado, en el siguiente enlace

De tener alguna consulta, necueste remitiría mediante la misma plataforma, en la sección CONSULTAS

Atentamente.

Departamento de Concursos y Medio Ambiente Instituto Antárireo Chileno, INACH

## *3. Acceso al Sistema de Postulación*

1. Ingrese al link http://proyectos.inach.cl, verá la pantalla de la figura.

2. Escriba la dirección de correo electrónico con la que se registró.

3. Escriba la contraseña tal y como la registró.

4. Haga clic en el botón "Login"

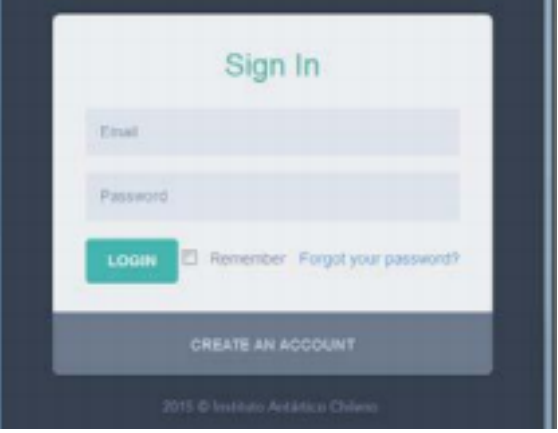

Visualizará una pantalla como la siguiente:

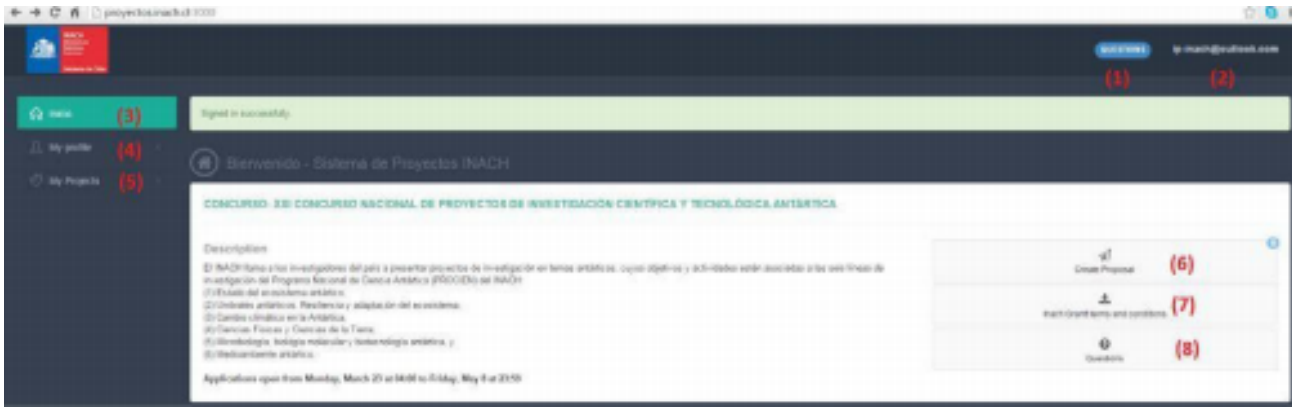

(1) Acceso a la sección de preguntas y respuestas.

(2) Se visualiza la cuenta de correo electrónico vinculada registrada en la plataforma, como nombre de usuario. Posando el puntero sobre el correo se puede acceder al *currículum vitae (Resume), a cambiar su contraseña* y al **cierre de sesión**.

(3) En la pantalla de inicio se mostrarán los concursos activos (En período de postulación)

(4) "My profile" accede a su **currículum vitae** y permite editarlo.

(5) En "My projects" podrá visualizar y editar los proyectos que haya iniciado como investigador/a principal o aquellos en los que haya sido invitado a participar.

(6) En el botón "Create proposal" que se encuentra en la información de concursos activos podrá iniciar la creación de un proyecto.

(7) Desde este botón podrá descargar las **Bases del Concurso**.

(8) Acceso a la sección de preguntas y respuestas.

## *4. Editar su Curriculum vitae*

Recuerde que parte de la evaluación de su propuesta se relaciona a su productividad científica, por esto la importancia del llenado de su CV.

### *Personal Information*

Ingrese sus datos personales, estos nos permitirán contactarle en el caso que sea necesario. Ingrese su RUT con el siguiente formato 12123123-4

### *Current Job*

Ingrese la información referente a su empleo actual. Por favor, agregue un breve resumen de su experiencia en Antártica: Lugares en los que ha estado, si ha montado campamentos en Antártica, etc.

#### *Degree*

Ingrese sus grados académicos y títulos profesionales.

Una vez que ha ingresado un grado, la pantalla mostrará una tabla con la información. Para agregar otro grado o título pinche el botón "Add" ubicado en la esquina superior derecha de la sección.

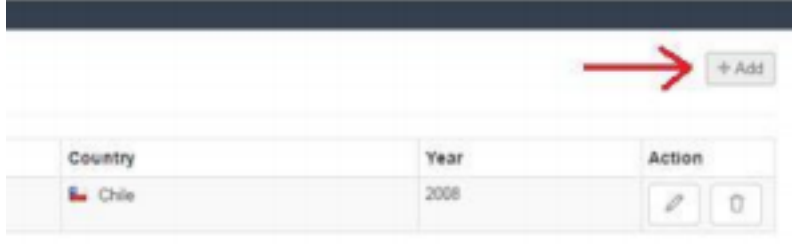

#### *Publications*

En esta sección podrá ingresar dos tipos de publicaciones: "Journals", que se refiere a los artículos académicos en revistas científicas y "Books". Para ingresar libros completos o capítulos de libros haga clic en el botón "Books" ubicado en la esquina superior derecha de la sección.

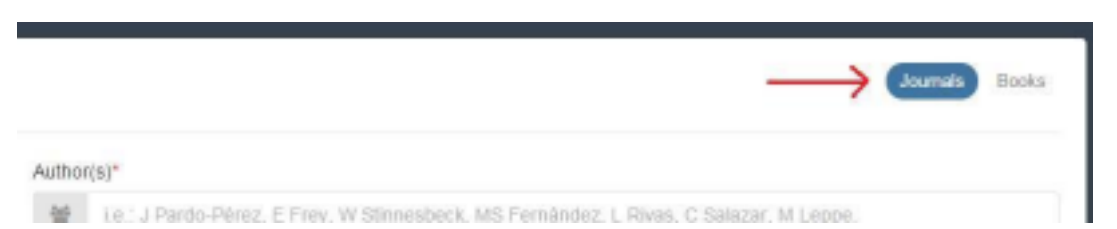

Del mismo modo, para agregar un artículo o visualizar la información agregada, pinche el botón "Journals".

El modo más conveniente de agregar una publicación es copiando el DOI de la publicación y pegándole en la casilla con la etiqueta DOI, y luego hacer clic en buscar (Search).

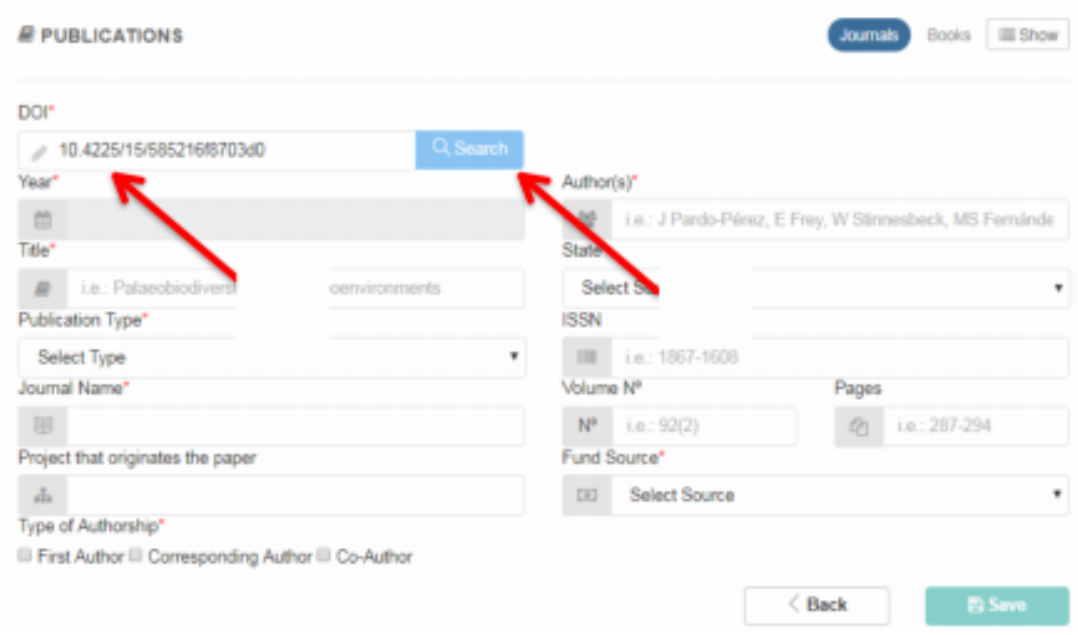

Si el DOi es reconocido, el sistema rescatará automáticamente los datos disponibles.

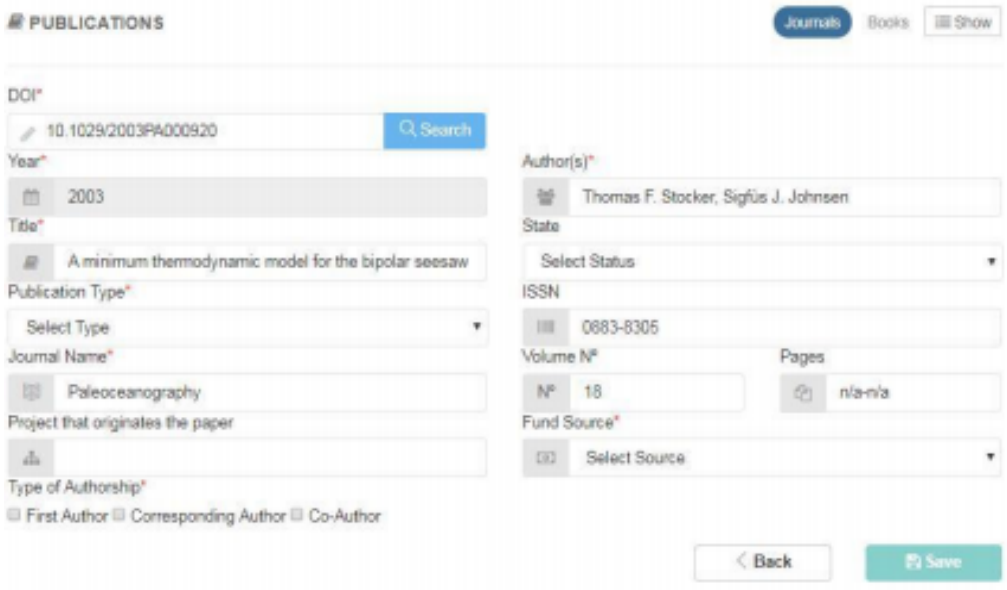

Procure completar los campos obligatorios restantes (Tipo de publicación, usualmente revistas indexadas), fuente de financiamiento y el tipo de autoría. Recuerde grabar la información.

#### *Conferences*

En esta sección podrá agregar la participación en congresos nacionales e internacionales. Para agregar más de una presentación, pinche el botón "Add" ubicado en la esquina superior derecha de la sección. Para acreditar la participación en estos eventos, deberá adjuntar para cada una de ellas el certificado de participación, o la página del libro de resúmenes con su trabajo, no adjunte el libro completo. Cada archivo

que suba a la plataforma debe estar en formato pdf y tener un tamaño menor a 5MB.

#### *Patents*

En esta sección debe agregar las patentes que ha inscrito. Si tiene más de una patente inscrita pinche el botón "Add" ubicado en la esquina superior derecha de la sección.

## *5. Crear un proyecto*

Para crear un proyecto, en el que usted sea quien postule (tesista), vaya a la página de inicio presionando el botón "Inicio", en el menú del lado izquierdo de la página. En esta página se visualizarán los concursos que están en etapa de postulación. Para crear un proyecto presione el botón "Create Proposal".

Se le pedirán los datos básicos para la creación de su propuesta, los que serán editables hasta el momento que envíe su postulación.

Llene los campos obligatorios (señalados con un asterisco rojo) y presione el botón "Start".

**NOTA**: El botón "Start" no se habilitará mientras no haya completado todos los campos obligatorios.

Una vez que se ha presionado el botón "Start" se mostrarán todos los pasos que deberá completar en su postulación. Los círculos de cada paso serán de color **blanco** si no ha ingresado información; **amarillo**, si es que la información es incompleta o contiene errores y, de color **verde** si el paso está completado.

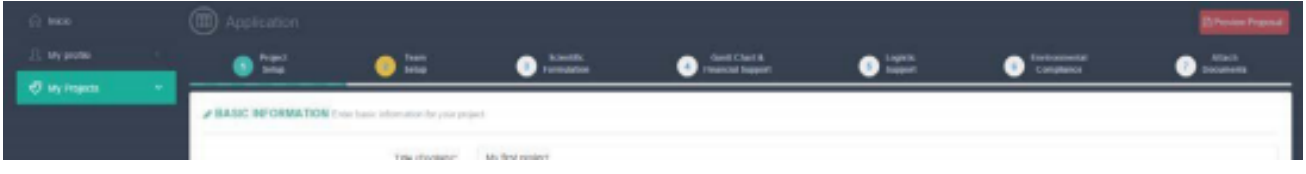

Desde este momento también podrá acceder directamente a su proyecto desde el menú izquierdo de la página:

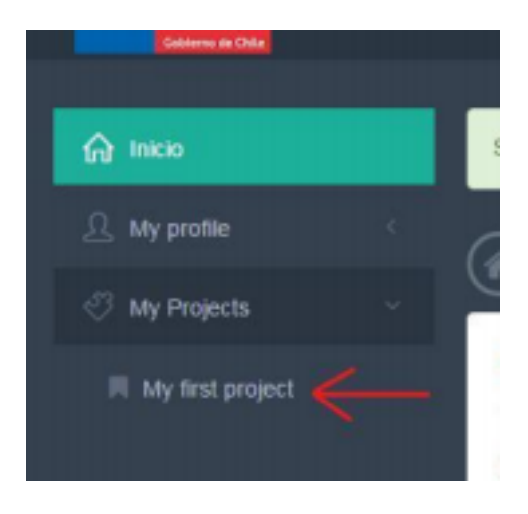

## *6. Configurar el equipo de trabajo*

El sistema asume que la persona que crea un proyecto será quien postule como responsable del mismo. Para ingresar a su profesor/a guía digite su cuenta de correo electrónico y presione el botón "Send Invitation". Un correo electrónico llegará a esa casilla invitándole a participar de su propuesta.

Todo quien participe del proyecto deberá registrarse como usuario o ingresar a su cuenta, si es que ya se ha dado de alta. Al hacer clic en el enlace que se envió de invitación, su profesor/a guía verá la invitación para participar en la propuesta, con un botón verde para aceptar la participación y un botón rojo para rechazarla, si eso pasa, no podrá volver a enviar una invitación a esa cuenta, por lo tanto, le sugerimos comunicarle previamente la invitación que recibirá.

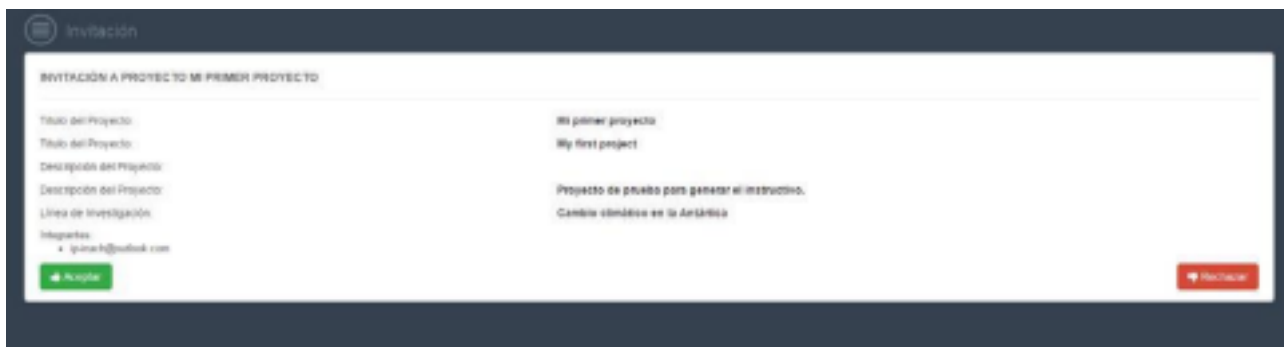

Puede ver si ha sido aceptado, rechazado o no han contestado en el paso 2 de su proyecto:

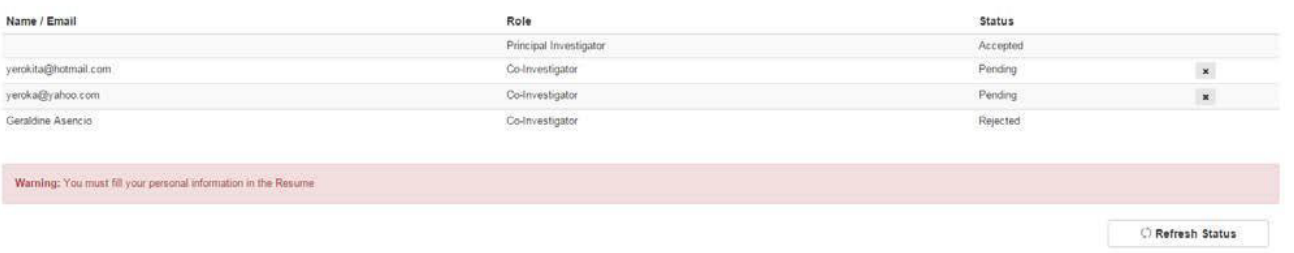

Note que usted tendrá acceso al CV de todo su equipo, verifique que hayan sido completados antes de enviar su postulación.

Cuando su profesor/a guía haya aceptado participar de su propuesta y usted haya completado su CV se activará el botón "**Confirm this team!**" y el botón de estado del paso 2 cambiará a color **verde**.

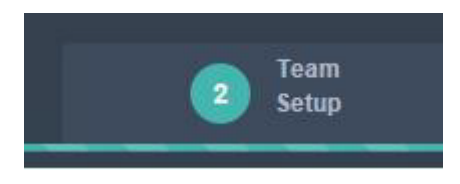

## *7. Subir la formulación científica*

En el paso 3 "Scientific formulation" podrá descargar el formato requerido para su formulación científica (Archivo con extensión .docx).

Suba su formulación científica en versión .pdf presionando el botón verde del costado derecho del cuadro "Scientific formulation":

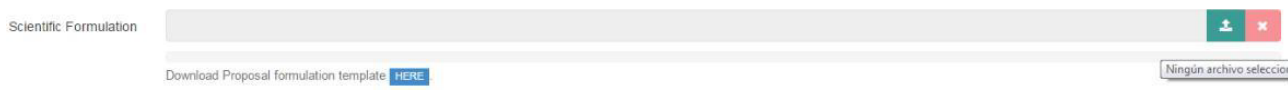

Esto abrirá un cuadro que le permitirá buscar la ruta de su archivo, presione Abrir y el archivo será subido a la plataforma, lo que se indicará con un mensaje flotante en la esquina superior derecha de la página web. A su vez, se activará un tercer botón, de color azul. Presionando dicho botón podrá visualizar el archivo que ha subido. **Revise que no contenga errores**.

Escriba el resumen de su proyecto en idioma inglés y español, solo después de esto se activará el botón "Save" para guardar los cambios.

Guarde los cambios, el botón de estado del paso pasará a color verde.

## *8. Configurar Carta Gantt y Recursos Financieros*

En este paso usted deberá configurar la Carta Gantt de su proyecto, creando actividades y asignándoles un mes de inicio y un mes de término. Para cada una de las actividades que desarrollará en su proyecto debe asignar los recursos financieros que le solicita al INACH.

1. Haga clic en el botón "New activity" ubicado en la esquina superior derecha de la sección. Se desplegará un cuadro.

2. Ingrese la descripción de la actividad y los meses de inicio y fin de ella.

3. Para ingresar los recursos financieros de cada actividad presione el botón verde con el signo \$, al lado derecho de la tabla de actividades.

- 4. Presione el botón "Add resources", se desplegará un cuadro.
- 5. Ingrese el tipo de gasto que realizará y el monto solicitado a INACH.
- 6. Repita los pasos para agregar cuantas actividades y recursos sean necesarios en su proyecto.

Tanto las actividades como los recursos pueden ser eliminados o editados.

Vea el resumen de lo solicitado presionando el botón "Summary" en la esquina superior derecha de la sección.

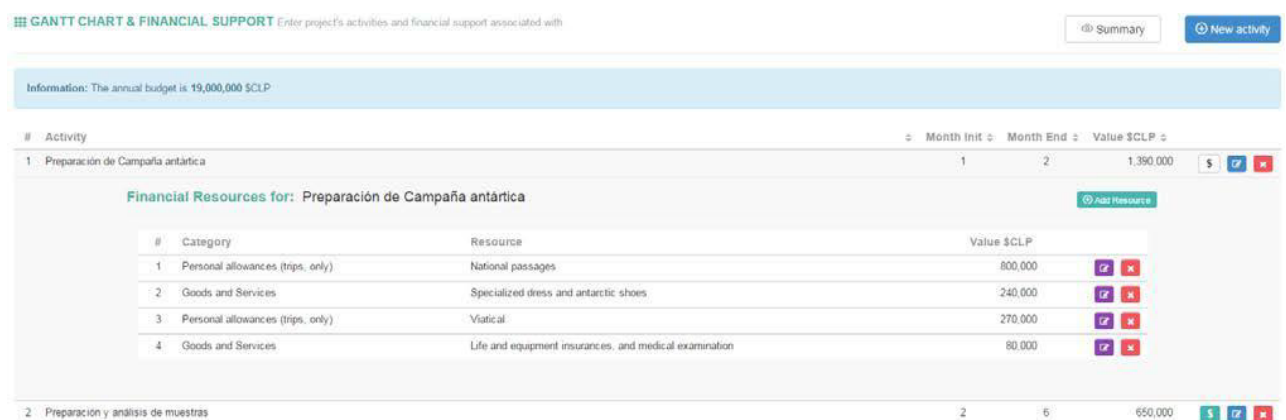

Si el monto solicitado excede el presupuesto que otorga el INACH, el sistema le mostrará un aviso y el marcador de color del paso quedará en color **amarillo**, esto le impedirá enviar su postulación

## *9. Adjuntar documentos*

El último paso para el envío de su postulación corresponde a adjuntar los documentos señalados en las bases del concurso. En cada cuadro de diálogo podrá subir solo un archivo de tamaño máximo 5MB.

Adjuntar la **Carta de Patrocinio y el Certificado de Estudiante Regular, año 2021** es requisito para enviar su propuesta. Podrá descargar el formato sugerido de la carta haciendo clic en el botón azul, abajo del cuadro.

Para subir un documento haga clic en el botón verde, al lado derecho del cuadro que corresponde.

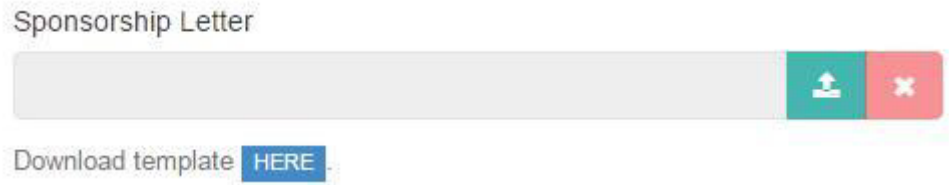

Seleccione el archivo en formato pdf que contiene el documento indicado y presione abrir. El archivo se cargará a la plataforma y se mostrará un mensaje flotante en la esquina superior derecha. Al mismo tiempo, se activará un tercer botón en el costado derecho que le permitirá visualizar el archivo cargado. Verifique que no contenga errores.

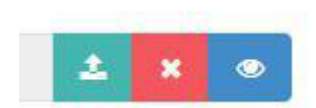

## *10. Previsualización de la propuesta*

Mientras está completando su propuesta, puede obtener una versión borrador de ella haciendo clic en el botón "Preview Proposal" que se visualiza en la esquina superior derecha mientras está en su proyecto.

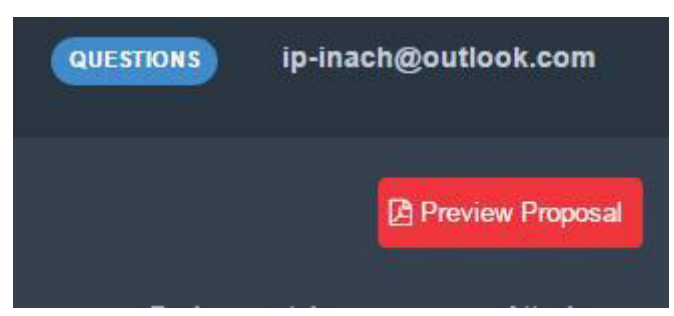

Esto abrirá una nueva pestaña en su navegador y podrá ver su propuesta en versión pdf. **NOTA**: Para

participar del concurso es necesario que ENVÍE su propuesta.

## *11. Enviar la propuesta*

Para enviar su propuesta a la fase de evaluación del concurso, debe verificar que ha completado satisfactoriamente todos los pasos.

El sistema realiza un chequeo de que se haya ingresado la información mínima requerida para esto, lo que se verifica con los círculos de color al lado de cada uno de los pasos:

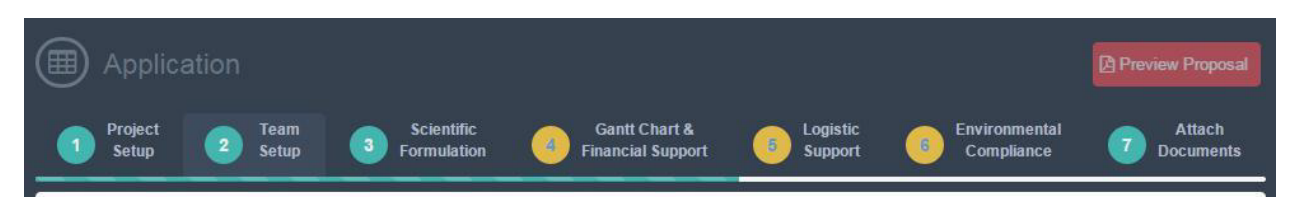

Todos los pasos deben estar de color **verde** para enviar la propuesta. Si alguno está en amarillo, por favor revise cual es el error o la información faltante.

Una vez que se han verificado todos los pasos se activa el botón "Submit Proposal"

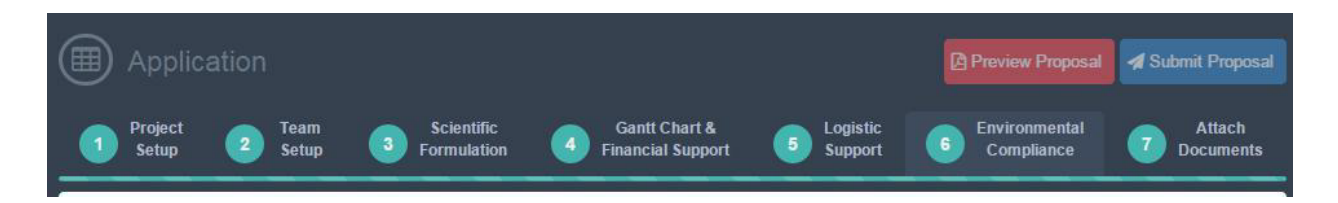

Una vez que envía su propuesta presionando el botón "Submit Proposal" ya no podrá realizar cambios en ella. Revise que toda la información proporcionada sea correcta.

Ahora verá su proyecto en el formato de visualización, el que no permite ediciones.

## *12. Visualización de propuestas – Modo Profesor/a Guía.*

Quienes participen como profesor/a guía en los proyectos podrán tener acceso a ella solo en el modo de visualización, esto es, no podrán realizar cambios en ella.

La lista de los proyectos en los que participan se visualiza en el menú lateral izquierdo, haciendo clic en el botón "My projects".